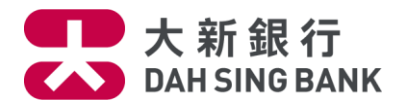

### **i-Securities Services Guide – Stock Price Information**

**Log on "Trade"**

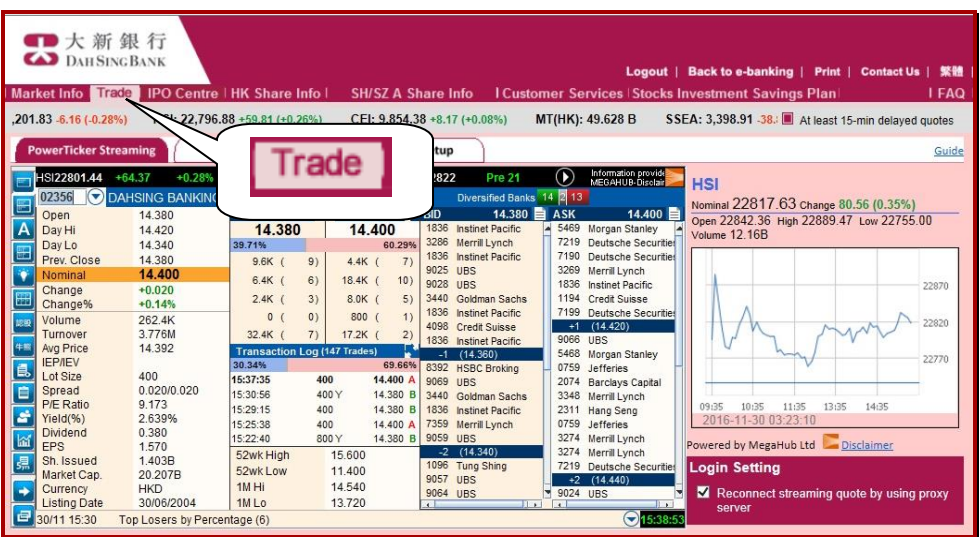

- 1. Log on to the i-Securities Service
- 2. Select "Trade"

After the above procedures, you can enjoy different stock quote tools

- Online Real Time Stock Quotes Services\* Streaming Stock Quote Service Snapshot Stock Quote Service
- Price Alert Service\*
- Stock Portfolio

\* The related services are only valid to the customers who have applied for the Online Real Time Stock Quotes Services (including Streaming Stock Quote Service and Snapshot Stock Quote Service. Delayed snapshot stock quote will be displayed for other customers.) For registration, please refer to "Customer Services" Demo.

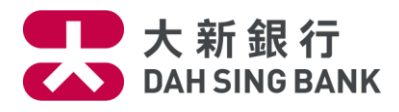

# **Use of** "**Online Real Time Stock Quotes Services - Streaming Stock Quote**"

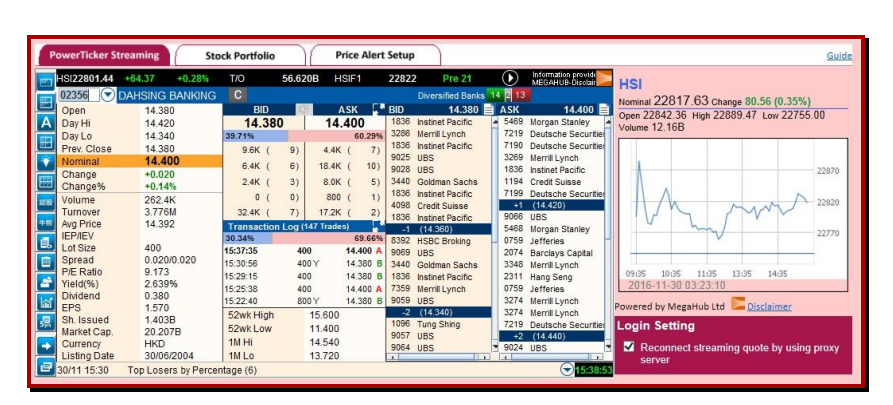

With effect of the Streaming Stock Quote Service,

1. Select "IQ Streaming / PowerTicker Streaming"

2. Input the stock code After the above procedures, you can check the latest stock price

If you would like to enquire Shanghai / Shenzhen A-share stock

price, press Also enter the stock code and you can check the latest Shanghai / Shenzhen A-share stock price

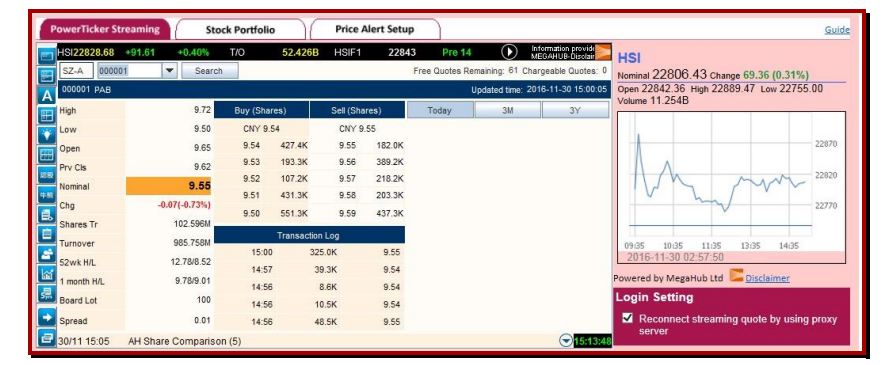

#### **IQ Streaming Stock Portfolio Price Alert Setup**  $\frac{1}{20136.12}$  -133.35 CEI + 9905.22 -56.95 FHSI1 J 20138  $-54$ 44.61B 440 DAH SING  $\vert \mathbf{Q} \vert$ atest Dividend **Broker Name** News Chart  $Bid(f)$ 25.450 25.500 **Q**<sup>2</sup> Nominal **D** Ask ↑25.500 C<sup>4</sup> Change 1799 BRIGHT SMA.  $+0.350$ 0316 BOCOM INT'L 25.450 25.500 **XX** Channel<br> **K**<sub>Open</sub><br> **C**<sub>Open</sub><br> **C**<sub>Open</sub><br> **P**<sub>Open</sub><br> **P**<sub>Open</sub> % Change +1.392% 5379 DBS VICKERS 9063 UBS SEC 55% 45% 25.150 800 8400 (<br>1200 14K (  $\begin{array}{c} 2 \\ 1 \end{array}$  $-1s$  25.400 5368 DBS VICKERS  $51 -$ 25.700  $5<sup>1</sup>$ 6728 PO SANG FUT 0107 CORE PACIFI.  $\frac{1}{3}$ 4800 40K 8) 25.150  $-2s$  25.350 9028 UBS SEC 6000 41K Prv Cls 25.150  $\overline{6}$ )  $33K$  $59K$ .<br>و 2721 TSUN CHI YU +1s 25.550 **P**Volume 337.677K 54% 46% Turnover 8.570M 5468 MORGAN STA 7830 BOKHARY SE HS 15:59 B 400  $25.400 -$ No. of Tr 139 1197 CREDIT SUIS. 1197 CREDIT SUIS No. of Tr<br>Board Lot 15:59  $\overline{A}$ 400 25,500 400 15:56 25.500  $\overline{\mathsf{A}}$ 2400 1197 CREDIT SUIS 1197 CREDIT SUIS **HKD** Currency 15:56  $\overline{A}$ 400 25,450  $-3s$  25.300 8130 BOCI SEC EP/IEV 15:54 2000 25.450  $\sqrt{0}$ A 5365 DBS VICKERS 1197 CREDIT SUIS.  $0.050/0.050$  VWAP Co Spread 25.378 P/E Ratio 7.391 1 mth High 25.300 3077 MORGAN STA  $+2s$  25.600 23.500 % Yield 4.196% 1 mth Low 1197 CREDIT SUIS 8932 CHONG HING 52 wk High 30.430 E. P/E<br>E. % Yield 6.969 -4s 25.250 7830 BOKHARY SE 52 wk Low 17,960 4.518% ▼ 所 體體 4 千216:07 10/08 15:53 [I-bank focus]Macquarie rates China Railway "neutral"

There are two service providers – MegaHub and ET Net. ET Net does not provide Stock Quote Service for Shanghai / Shenzhen A-share. You may register under the appropriate provider. Please refer to "Customer Services" for registration demonstration.

(ET Net Layout)

(MegaHub Layout)

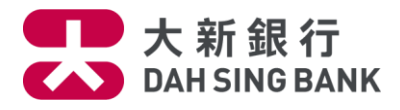

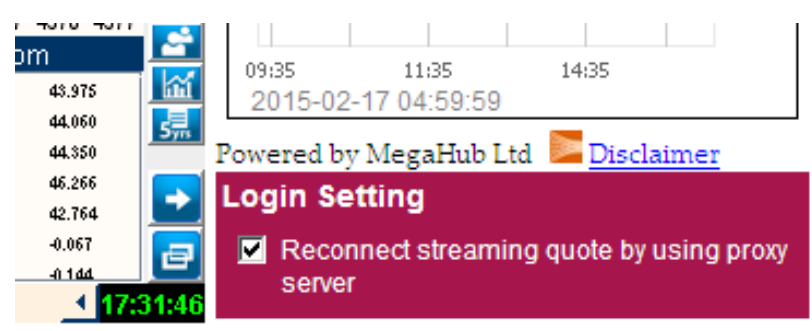

Customers may not be able to access the Streaming Stock Quote Service successfully while using the proxy server. You can try to reconnect the Streaming Stock Quote Service via the proxy server by clicking the check-box under the "Login Setting" located on the right hand side.

For more information about the Streaming Stock Quote Service, please refer to the below websites:

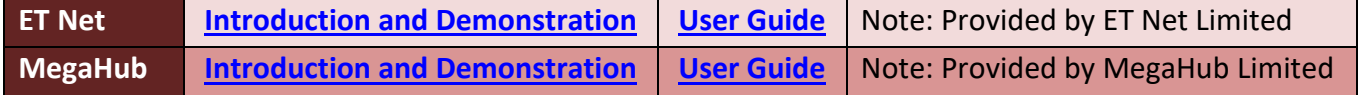

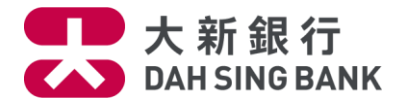

#### **Use of** "**Online Real Time Stock Quotes Services - Snapshot Stock Quote**"

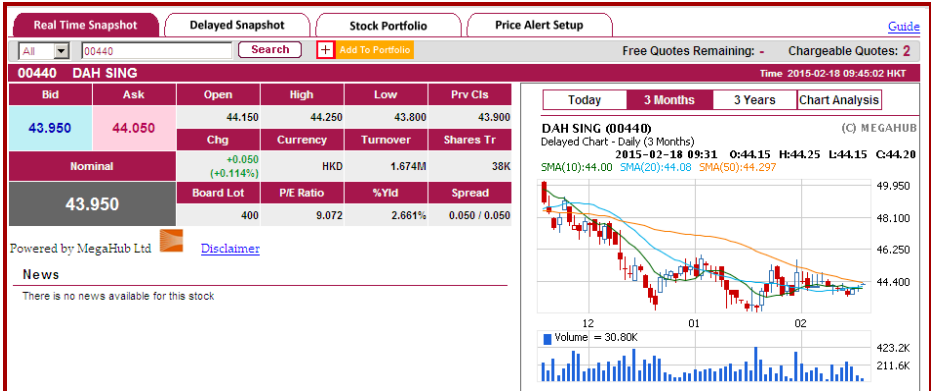

1. With effect of the Snapshot Stock Quote Service, select "Real Time Snapshot"

2. Input the stock code

After the above procedures, the real time stock price

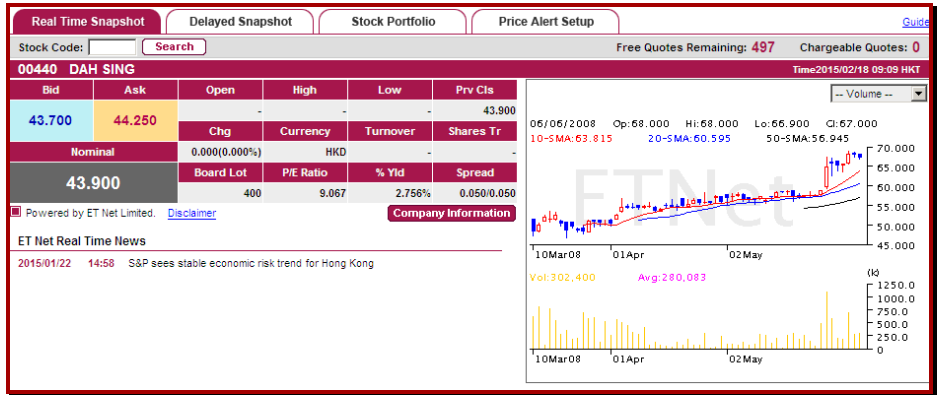

(ET Net Layout)

You can check the number of snapshot stock quotes on the top right hand corner.

- Clicks Remaining the free snapshot stock quotes that are not used.
- Chargeable Quotes the additional snapshot stock quotes after using up all the pre-paid snapshot stock quotes.

Click "Search" and one snapshot stock quote will be deducted

(MegaHub Layout)

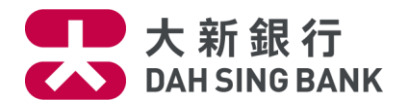

## **Use of** "**Stock Portfolio**"

- 1. Select "Stock Portfolio"
- 2. Input the stock code
- 3. Input the corresponding purchase date, purchase price and quantity
- 4. Click "Update"

After the above procedures, you can monitor the market information of up to 10 stocks. Besides, with the input of the purchase price and quantity, the "market value" and the "gain / loss" of the designated stocks will be calculated.

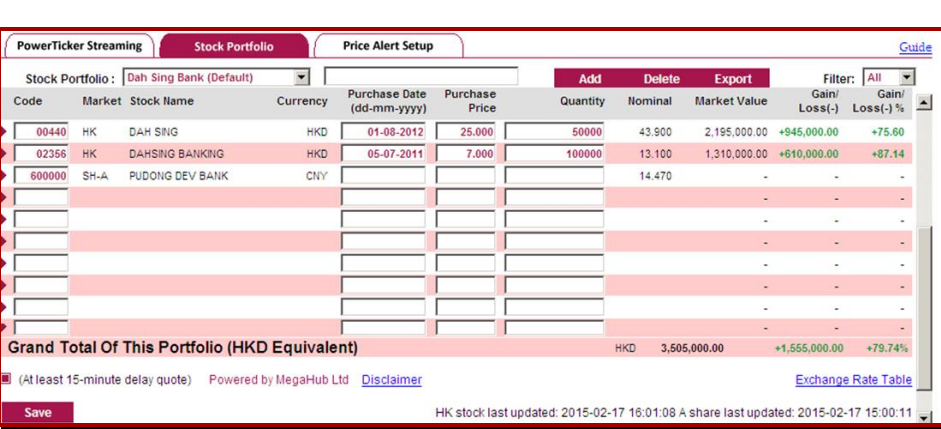

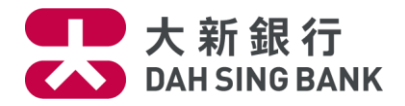

#### **Price Alert Setup**

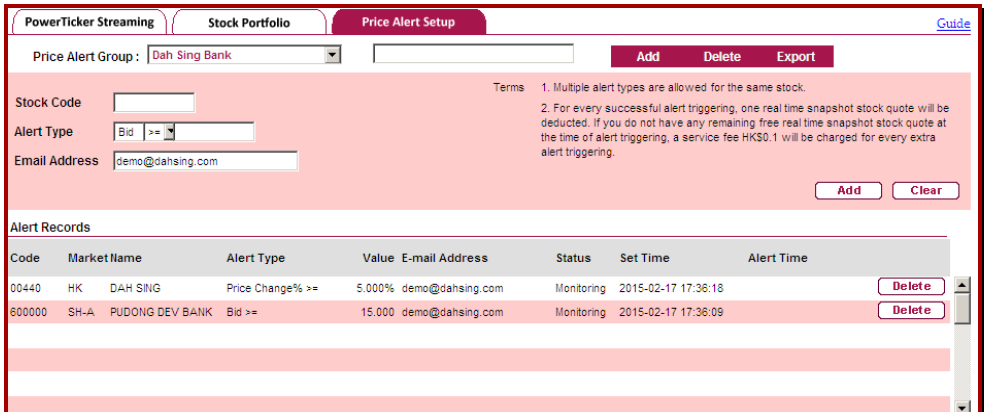

- 1. With effect of the "Online Real Time Stock Quotes Services" , select "Price Alert Setup"
- 2. Input the stock code
- 3. Select the alert types, including
	- Bid
	- Ask
	- Price Change
	- % Price change
	- Volume
- 4. Input the stock price or other alert values, for example, the price change (%) or transaction volume etc.
- 5. Input the email address that you want to receive the alert
- 6. Click "Add"

During the monitoring period\* of the Price Alert Service, the system will send out an email alert once the inputted requirement is reached and 1 snapshot stock quote will be deducted^

\* The monitoring period for each trade day is from 9:05 am to 4:05 pm

^ Only applicable to the customers using Snapshot Stock Quote Service.